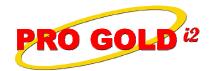

## **Knowledge Base Article**

Free Download Real Estate Software - ProGold i2 web site: www.progoldi2.com
Real Estate Search Engine - ViewMyListing.com web site: www.viewmylisting.com
Search Local Classifieds - www.viewmylisting.com/buy-sale-trade

Agent Tools web site: www.viewmylisting9ae.com

# ----Warning do not update from

"www.progoldi2.com" --- (Why? This will download a limited functioning Pro Gold i2 version that will not have your information in the database. Reversing this procedure will require technical assistance from a Pro Gold technician and is subject to a \$65.00 prepaid fee. Please follow the easy instructions below.)

Article ID: 4272

Subject: No Longer In Use

Last Modified: April 1, 2010
Applies to: Pro Gold i2 3.xx

**Purpose:** To facilitate the installation of Pro Gold i2.

**Procedure:** Follow the steps below to install Pro Gold i2 on a new PC. The steps must be performed in the order they are listed.

- Pro Gold i2 requires access to Taro Systems, Inc. server in order to operate correctly and perform updates. In some cases, the ports required to access Taro Systems, Inc. server are blocked by a router or firewall. Ensure that the following ports are not being blocked (this may require the help of your computer tech):
  - Outbound TCP port 21 (used for FTP Communication)
  - Outbound TCP port 5500-6500 (used for FTP Data Transfer)
  - Outbound TCP port 1433 (used for SQL Server Communication)
- Step 1: Download and Install the most recent version of Pro Gold i2:
  - Be sure to update all of your workstations to this version (Especially the PC hosting the database)
  - Make sure all PC's are out of Pro Gold
  - Then go to each PC and do the following:
    - Right click on the Red Paper Clip Pro Gold Utilities icon located in the System Tray in the bottom right corner of the PC screen
    - Left click on the Download Update option
    - Select Yes to the install update prompt
    - Wait for download/install to finish
    - A "Detected Applications Warning" screen may appear if there are any open applications that need to be closed
    - Close the applications listed and then click "Retry" to continue with the Pro Gold i2 update
    - The "**Downloading Pro Gold i2**" screen will appear to download and install the updates for Pro Gold i2 and Pro Gold Utilities
    - Pro Gold i2 will open when the update is finished
    - Login into Pro Gold i2 and verify the program version (3.10.xxxx)
- Step 2: Do the following to check your Front End and Back End versions:
  - At the Main Menu, select the Settings and Utilities menu option
  - This tab will display your system information
  - Front End Version should be 3.10.xxxx
  - Back End Version should be 3.10.xxxx

Information deemed reliable, but not guaranteed. Taro Systems, Inc. makes every reasonable effort to ensure its accuracy. Proprietary Information Protected by Taro Network of Companies, Copyright © 2009 Taro Systems, Inc.

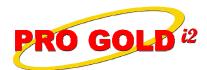

## **Knowledge Base Article**

Article ID: 4272

Subject: Install Pro Gold i2 on a Workstation

#### Step 3: Download and install Pro Gold i2:

- Open the browser and use the following link to go to the download website:

http://www.progoldi2.com/downloads/beginsetup.exe

- At the **Registration** screen select the **Workstation** option (Since this PC "Does Not" host the database)
- When the installation finishes and opens Pro Gold i2, you will be see the **Database Activation** screen
- The PC is now ready to link to the database

#### Step 4: Link workstation to an existing database:

- Launch Pro Gold i2 and link it to the database via the Database Activation screen
- Select the database option: "I do not have a registration code and need to manually connect to an existing database."
- Server Name / IP information will be based on the PC hosting your existing database (e.g., StationName\progold,????)
- Use the link below to access (KBA 4261 Subject: How to Link Pro Gold i2 3.xx with an Existing Database):

http://www.viewmylisting.com/kba/4261.shtm

- Refer to Step 4 in KBA 4261 for instructions to obtain this information from an existing workstation
- Leave User ID and Password as is
- Database name is: ProGoldSQL\_xxxxxx
  - Note: Enter your database name (See support e-mail for database name)
- Click Connect button to activate and launch Pro Gold
- Click No to the New Version prompt
- Login and verify data and front end version
- **Note**: Download version is 3.10.1201. <u>You will need to update the front end to the latest version</u> => Use the link below to access (**KBA 4085** Subject: Pro Gold i2 3.0 Software Updating):

http://www.viewmylisting.com/kba/4285.shtm

References: Below is a link you can use to access Enhancement HelpNet Center resources, which includes

http://secured.progoldi2.com/webcast.aspx

The Enhancement HelpNet links are located on the right side of the web page.

Related articles: N/A

**Keywords:** Install, Installation, Relink, Workstation, 4272

Information deemed reliable, but not guaranteed. Taro Systems, Inc. makes every reasonable effort to ensure its accuracy. Proprietary Information Protected by Taro Network of Companies, Copyright © 2009 Taro Systems, Inc.

2 of 2

Released: April 15, 2011